## るるぶトラベルのGotoクーポン利用の流れ

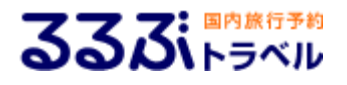

# 初めに

いつも宙netをご利用いただき、誠にありがとうございます。

この度はGotoキャンペーン割引クーポンの獲得に伴いまして、 宙netご利用のお客様及び、直接のお電話でお問い合わせい ただいたお客様へのご案内となります。

※ホームページに貼っておりますGotoキャンペーンのリンク先 は、るるぶトラベルサイトになります。 また、ご予約の際には会員登録が必要となりますのでご了承く ださいませ。 次ページで会員登録方法をご説明致します。

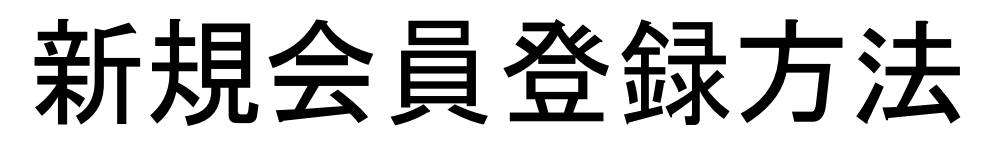

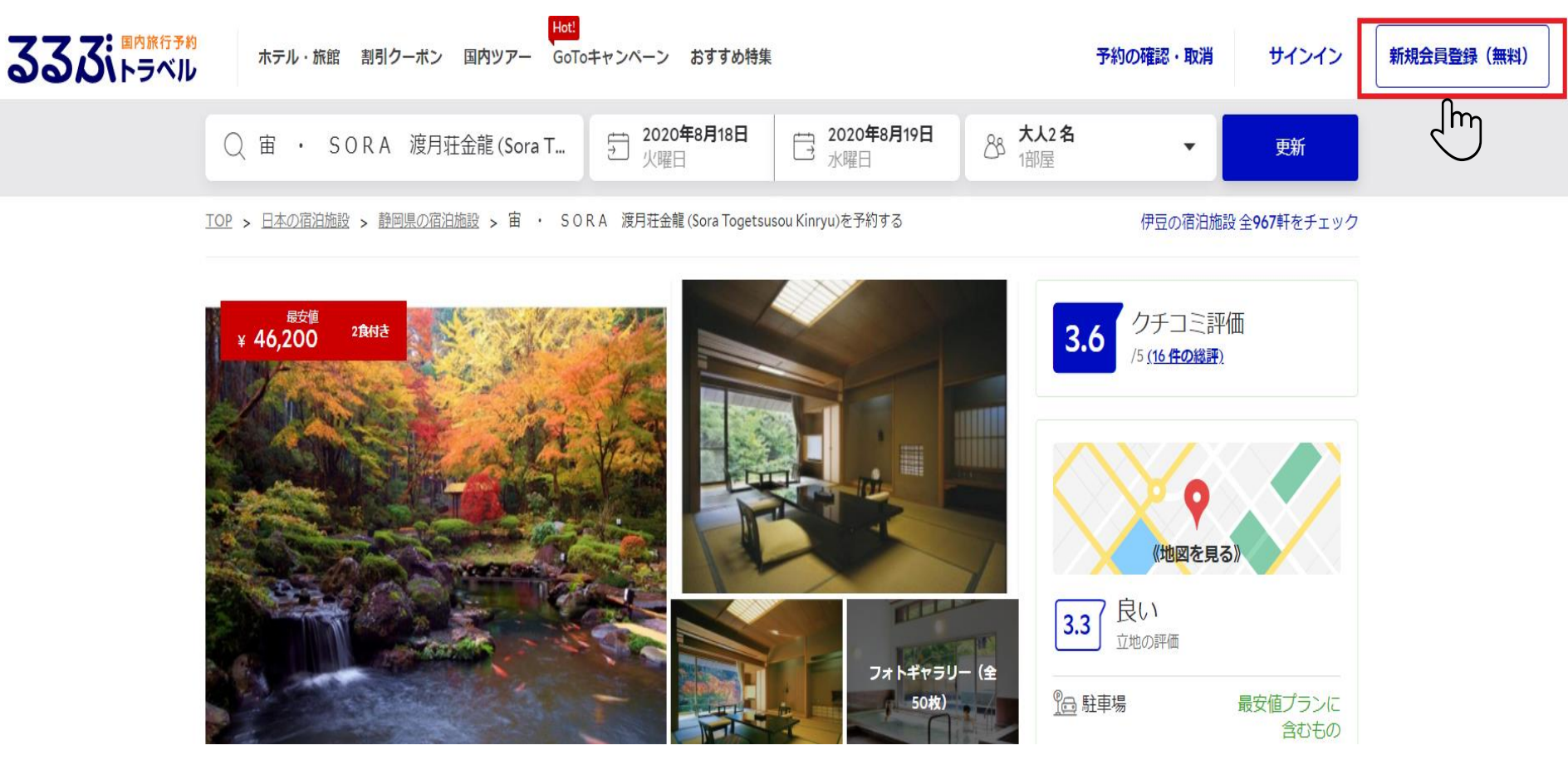

リンク先ページの右上に赤枠で囲いました「新規会員登録」ボタンがございますの でクリック ♪

既に会員登録していただいている方は6ページまでお進みください。 2011年 2012年 2012年 2012年 2012年 2012年 2012年 2012年 2012年 2012年 2012年 20

ページが切り替わります!

#### JTBトラベルメンバー会員登録

「JTBトラベルメンバー」と「るるぶトラベル会員」の会員組織が「JTBトラベルメンバー」に統一されました。 JTBトラベルメンバーの会員IDでるるぶトラベルもご利用いただけます。

JTBトラベルメンバー登録手続きを行います。

会員規約およびプライバシーポリシーをご同意の上(チェックをいれてください)、メールアドレスを入力してください。 ご入力のメールアドレスに、「JTBトラベルメンバー登録確認メール」をお送りいたします。

※店舗でお渡しする「認証コードとパスワード」または「トラベルポイント番号」をお持ちの方のWeb利用登録はこちら

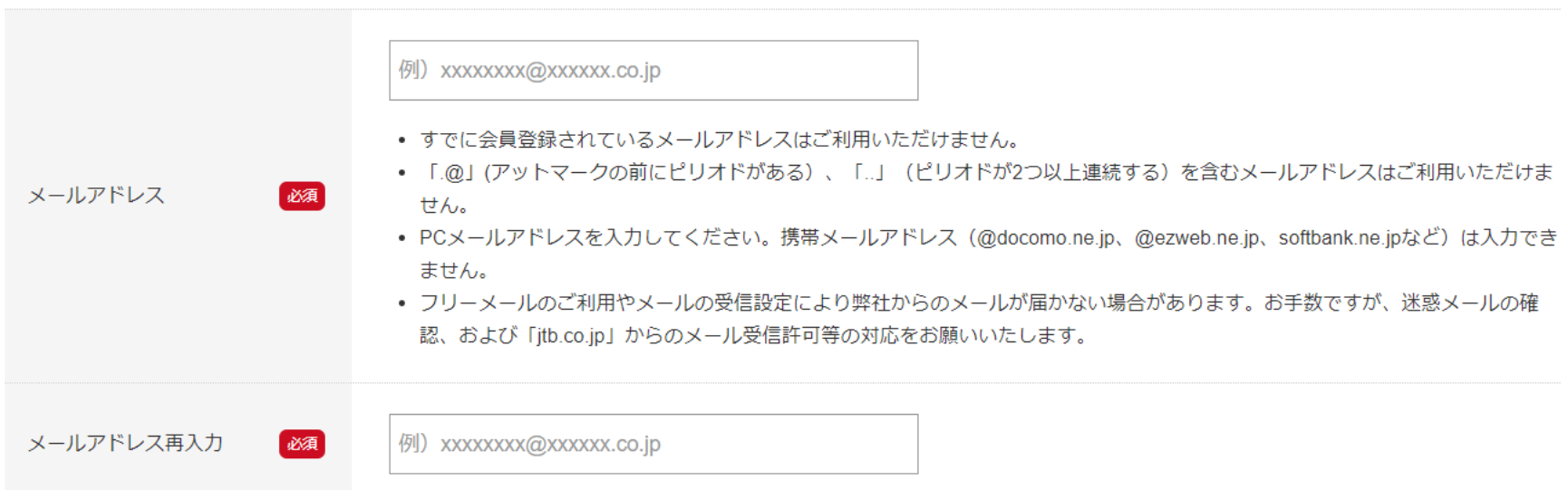

必須項目のメールアドレスをご記入いただき、確認メール送信ボタンをクリック↓♡

### ご記入いただいたメールアドレスに確認メールが届きますので、メール内記載の登録URLをク リックし

開いていただくと下記画像のようにページが切り替わりますので、IDやパスワード、個人情報 等の必須事項をご記入いただき、「確認画面へ進む」をクリック『

### ※予約する際に会員**ID**とパスワードが必要ですので、忘れずにメモ等していただけますと幸 いです。

JTBトラベルメンバー会員登録【登録情報入力】

ご登録情報を入力して「確認画面へ進む」ボタンを押してください。 必須 の項目は必ず入力してください。 ご登録いただいた情報は予約時に反映されます。

#### ID・パスワード情報

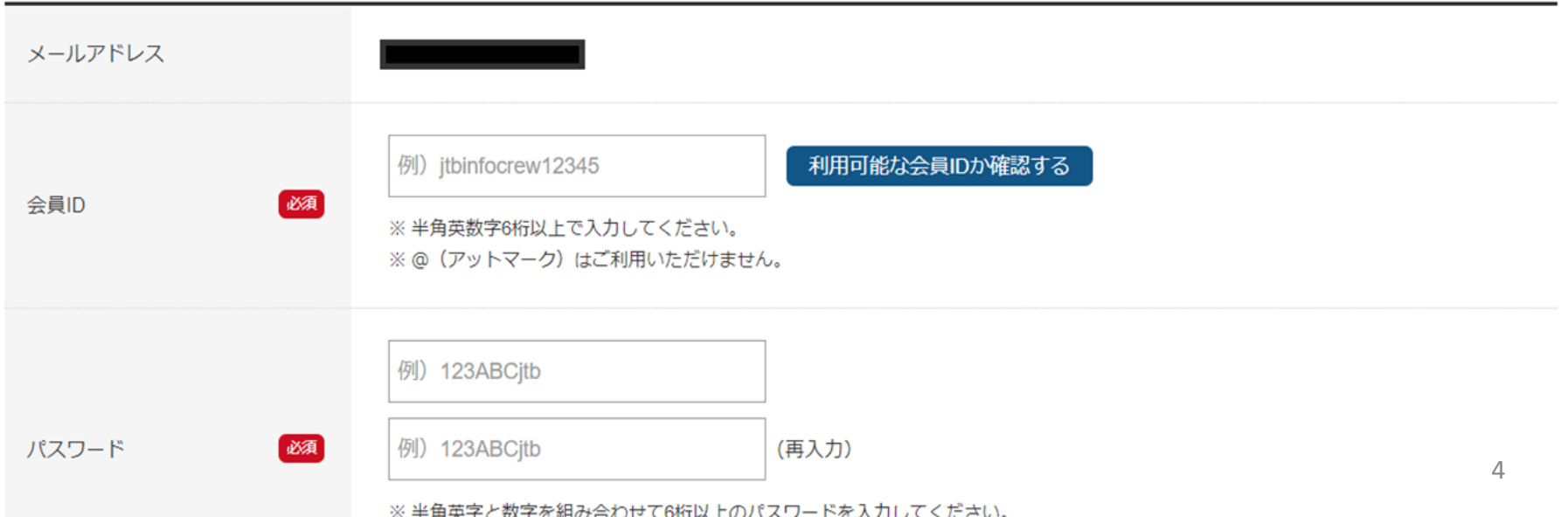

# 会員登録完了になります

「確認画面へ進む」をクリックしていただくと、次ページで登録完了ボタンが出てきま すので、クリックすると登録完了です。

問題なければ「会員登録を完了する」ボタンを押してください。

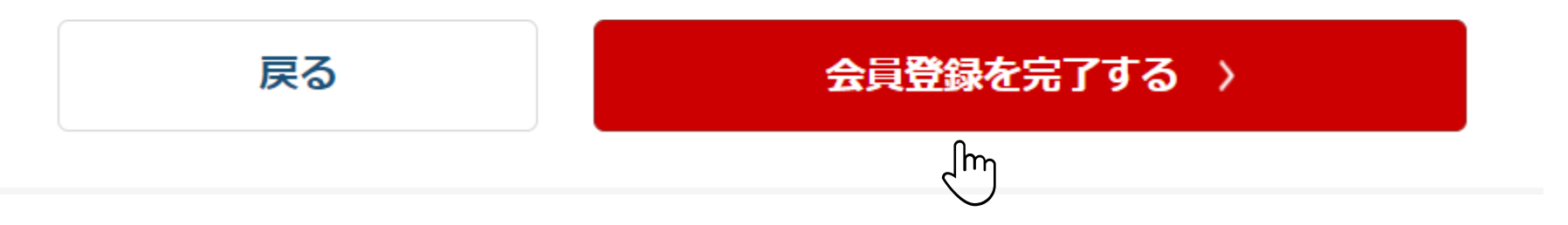

登録完了致しましたら、再度宙のホームページ記載のGotoトラベルバナーをクリック

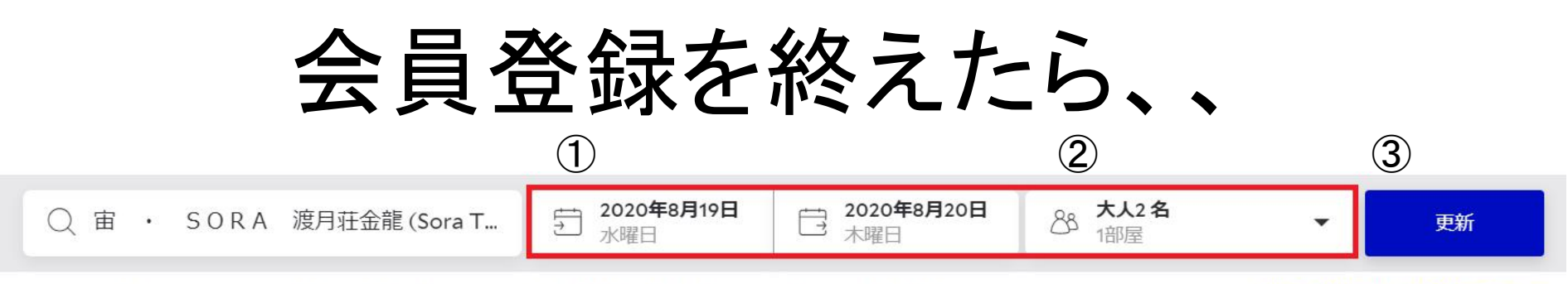

TOP > 日本の宿泊施設 > 静岡県の宿泊施設 > 宙 · SORA 渡月荘金龍 (Sora Togetsusou Kinryu)を予約する

伊豆の宿泊施設全967軒をチェック

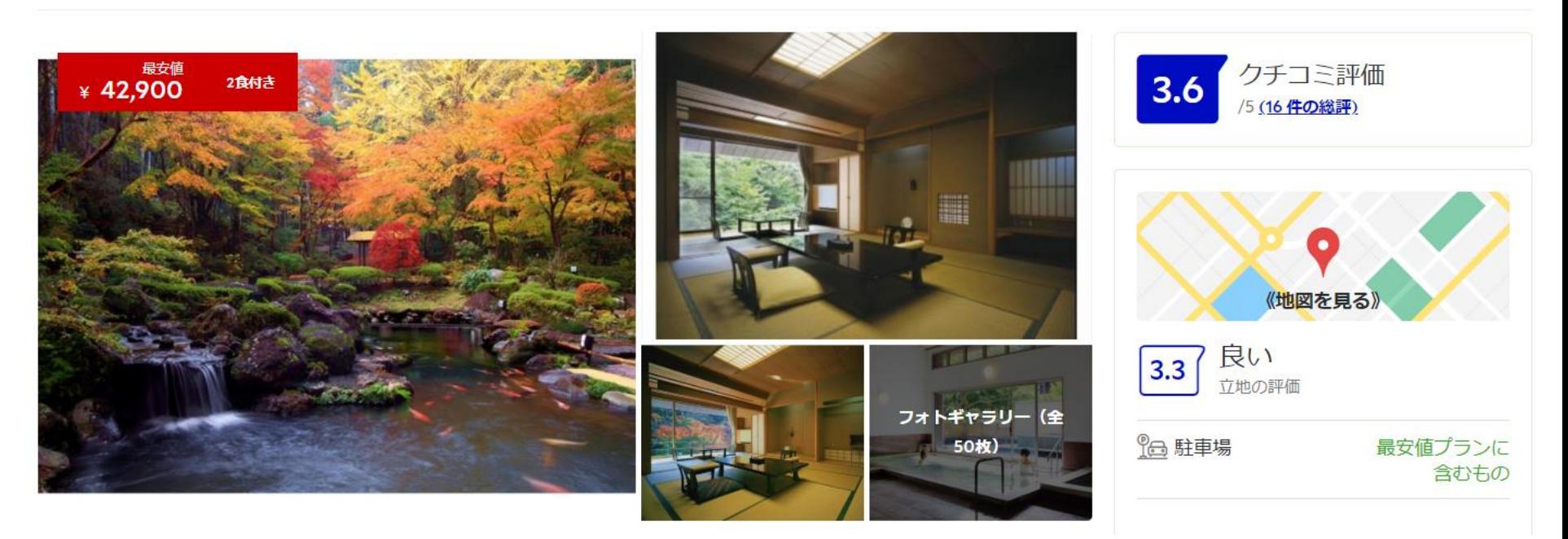

赤枠で囲ませていただいた項目に①宿泊希望のお日にちと②人数をご入力いただ き、③更新ボタンをクリック ♪

お好きなプランをご選択ください!

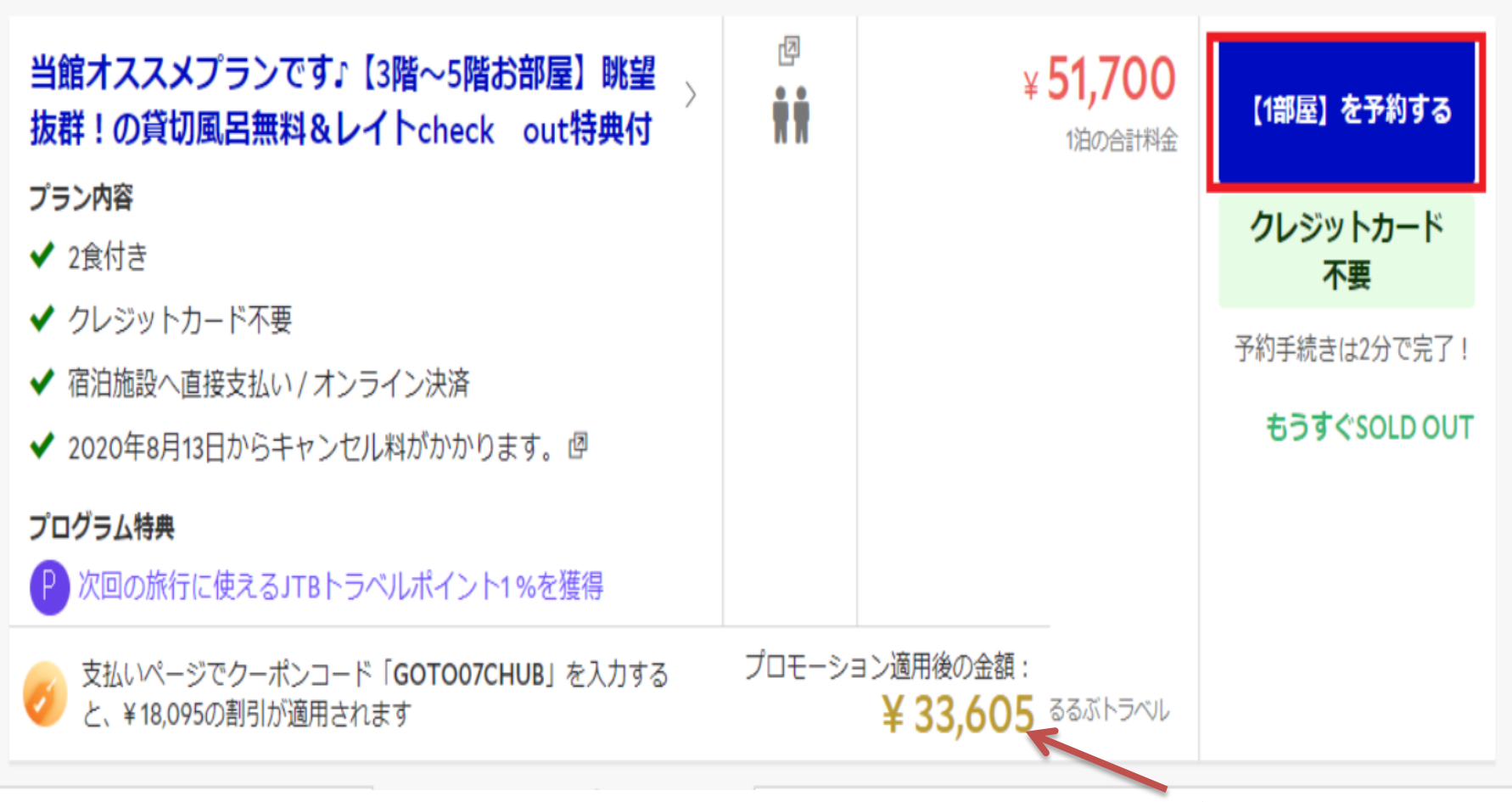

上記のように適用後の金額が一目で分かります!

例)上記プランを選択された場合、赤枠で囲いました予約するボタンをクリック!

## お客様の情報を入力したのち、赤枠のところで クーポン適用金額をご確認いただけます!

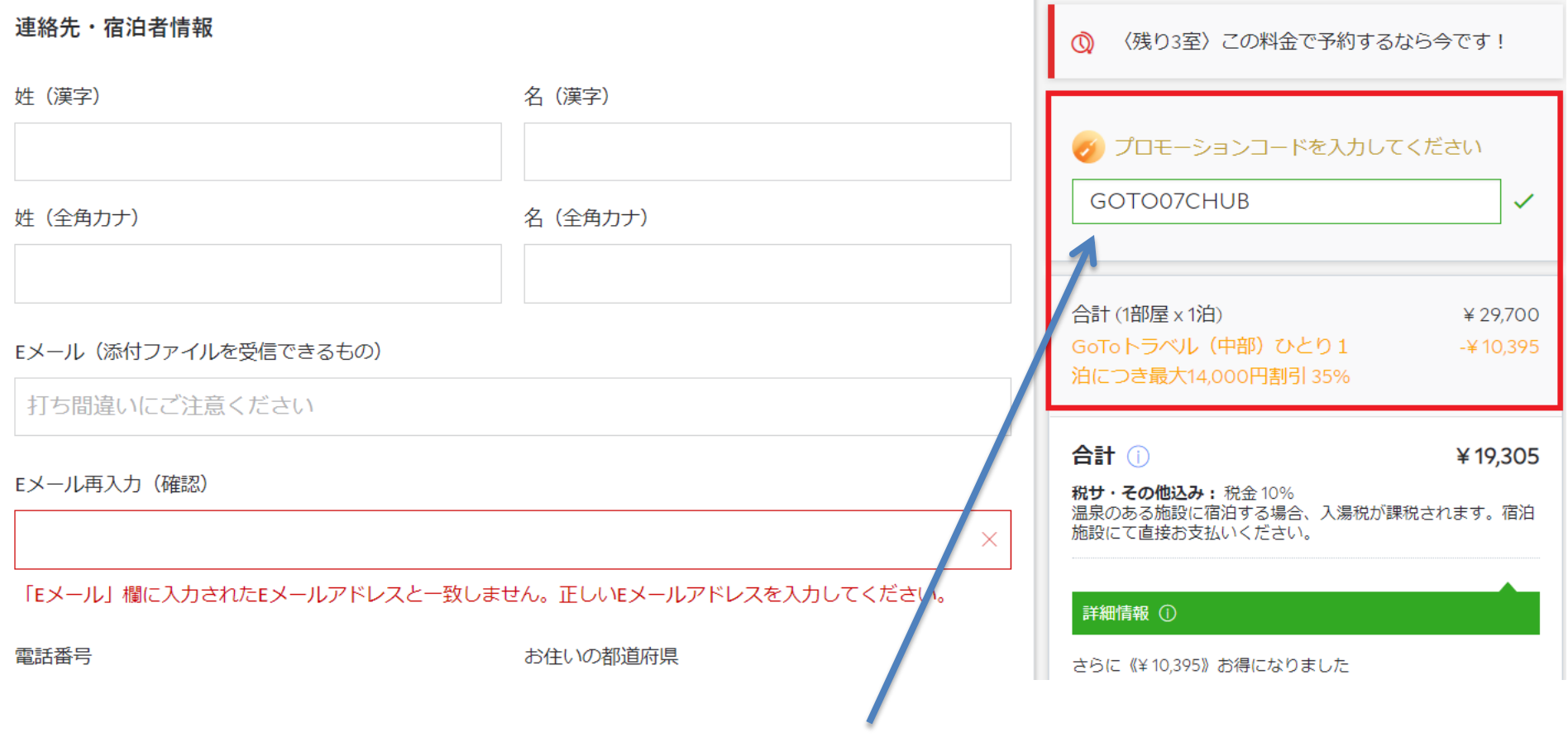

こちらのクーポンコードは既に入力されておりますのでご安心ください

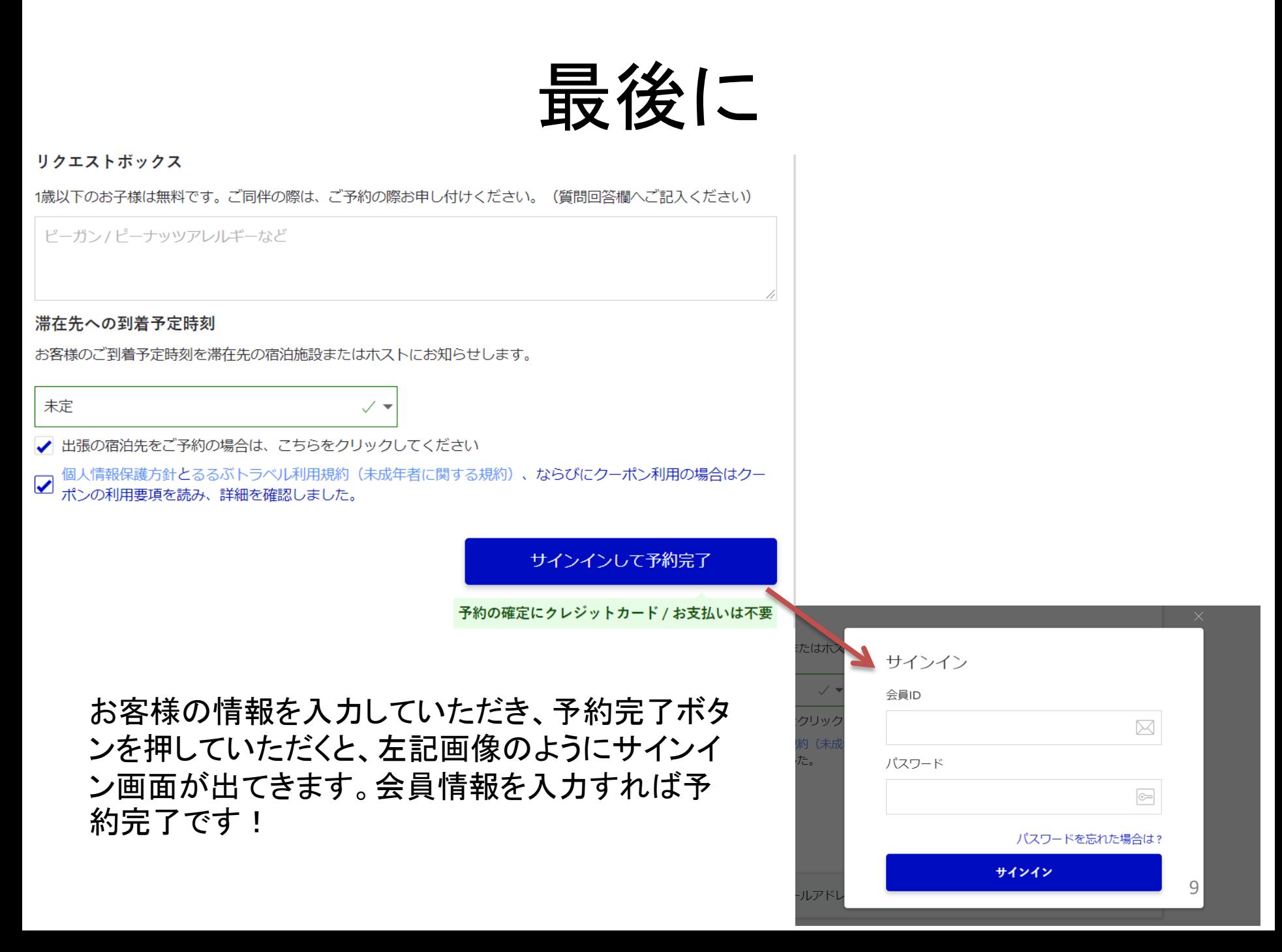